# **Mandel G12 theater** *TEC classroom, level A* Access Code: provided upon authorization

*This HDCP-compliant room utilizes a ceiling-mounted data projector, focused on an electric screen that descends in front of a portion of the white board.*

## **Displaying PC or Laptop**

- 1. Touch the Crestron touch panel to wake up the system. Follow text prompt of "**Press anywhere**" to start. Enter the access code (provided after authorization) followed by **"enter".** Select a source to turn on the projector. *Allow the projector 90 seconds to warm up while the screen lowers.*
- 2. Select **PC** (Instructor PC w/wireless mouse), **LAPTOP VGA** or **LAPTOP HDMI** for laptops with digital outputs. **(For laptop connections, use the supplied cabling at the lectern.** *Users should supply their own Mac & Display Port adapters***.)** *We recommend WSXGA resolution setting on your laptop (1280x768 pixels).*
- 3. **PC LOGON:** \*\*Use your UNET name and password, in the USERS domain. \*\*
- 4. **Going wireless with a laptop:** *You can log on using your UNET name and password, or if your laptop is not registered on the network, you can log onto the guest network when prompted, after opening a browser.*
- 5. **Volume levels** from any source may be controlled using the **VOLUME** buttons on the touch panel. *Make sure audio amplifier (*and all rack items*) are powered ON for proper performance. Rack is located under the instructor area.*

# **Playing DVDs and BluRay discs, Cable TV**

- *1.* The **BluRay DVD** player is located in the rack at the instructor station. It will play either BluRay or more traditional DVD discs. *Standard DVD's can also be played in the Instructor PC.*
- 2. Select the **BluRay DVD** button on the touch panel station. *Disc controls will appear on the touch panel. If you are "turning on" the system, follow the instructions above. The screen will lower and the projector will power on automatically. Please allow enough time for the projector to warm up.* **It will take several seconds for the digital system to read the disc.**
- 3. Select **Cable TV** to view local cable channels.
- 4. **Volume levels** from any source may be controlled using the **VOLUME** buttons on the touch panel. *Make sure audio amplifier (*and all rack items*) are powered ON for proper performance. Rack is located under the instructor space.*

# **Utilizing "Audio only" presentations**

Audio CDs can be played in the **BluRay** player, the **PC** or your **laptop**.

- 1. Insert your CD into the selected device. *\*If beginning a class and using no video, select the AUDIO ONLY button on the touch panel.\**
- 2. Select the device on the touch panel by pressing the proper button, either **PC, LAPTOP** or **DVD**.
- 3. **iPod type devices** can be connected at the instructor lectern. A cable is stored in the lectern for connectivity.
- 4. *Use touch panel ROOM CONTROLS to MUTE the image or TURN OFF the display during "audio only" media playback. \*Allow time for cool down before restarting!\**

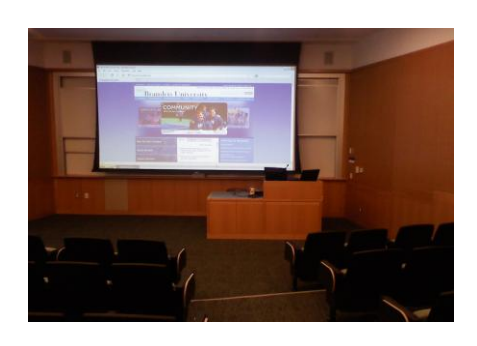

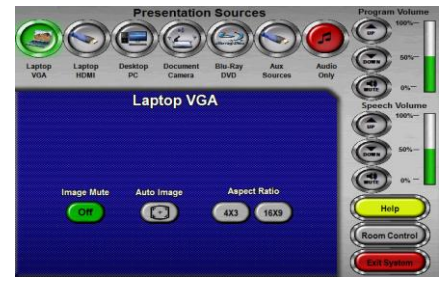

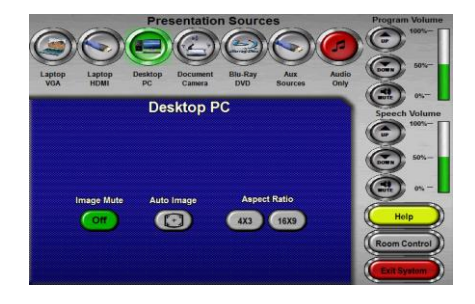

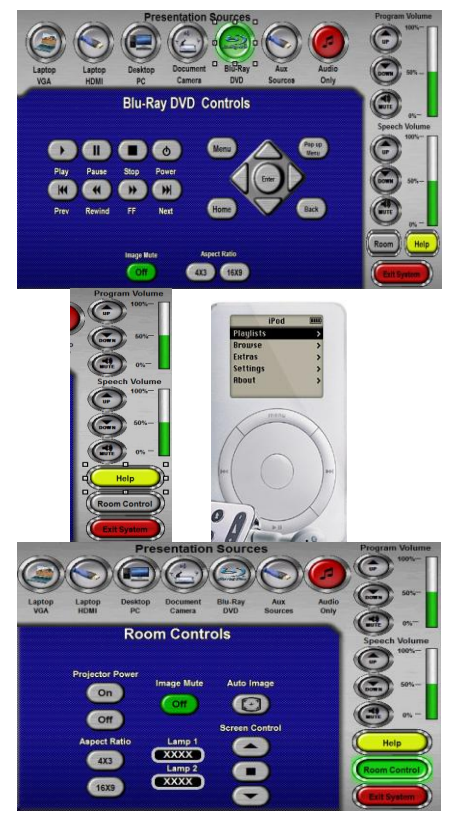

*TECHNOLOGY MAINTAINED BY: MEDIA TECHNOLOGY SERVICES (MTS) @ EXT.6-4632 OR .6-4429.*

#### **Using the Document Camera**

Select the **DOCUMENT CAMERA** button on the touch panel*.*

The **Doc Cam** is located on the low surface at the instructor lectern. *Pull* 

*up gently to turn on the camera and properly set the lens.*

- I. The **DOC CAM** allows high quality display and archiving of paper, acetates, objects, or slides. For full instructions: **[http://www.wolfvision.com/wolf/bro\\_9plus\\_e.pdf](http://www.wolfvision.com/wolf/bro_9plus_e.pdf)**
- II. The *Doc Cam head* provides a number of controls, including: #27 ZOOM WHEEL - Zoom in & out on your image. #28 Manual FOCUS keys Focus the image

#29 AUTO FOCUS - Allow auto focus

**#30 FREEZE key** - Freeze/un-freeze image on screen

**#31 EXTERN key** - Switches to rear-mounted input port

**Turn OFF** *doc cam at end of presentation by gently lowering the camera head to the surface deck. Call MTS (6-4632) for detailed training sessions!*

#### **Using Microphones**

#### **Lectern-mounted microphone:**

- 1. This is located directly on the instructor station. The microphone will be "on" when the system turns on.
- 2. **Volume levels** for the microphones are controlled using the **VOLUME** buttons on the touch panel. *Make sure audio amplifier (*and all rack items*) are powered ON for proper performance. Rack is located under the instructor station.*

**Wireless microphones:** Stored in the equipment rack are (1) wireless lav (clip on) mic and (1) wireless hand held mic. These can be used simultaneously.

- 1. Remove the wireless mic from the storage drawer.
- 2. Turn the microphone's power switch "ON." Adjust room volume as noted above. Spare batteries are kept in the drawer.

**External Microphones:** These can be connected on the equipment rack at the instructor area. Call MTS (ext.6-4635) for external gear.

## **Assisted Listening**

One (1) assisted listening receiver is available in the equipment rack. Contact Media Technology Services (MTS) for assistance if you encounter any difficulty, or if you require additional receivers.

## **Lighting Controls**

*\*\*\* Currently, this auditorium utilizes wall located controls adjacent to the lectern for lighting control. Alternately, automated light controls are available on the touch panel via "Room Controls" as well. Please contact Facilities (ext 6-4385) or MTS (ext 6-4632) if assistance is needed. \*\*\**

**\*When Finished\* -- IT IS IMPORTANT TO BE SURE YOU HAVE TURNED OFF THE PROJECTOR!** 

*Unless the next class is already entering your room*, press the red SHUT DOWN **SYSTEM** button on the touch panel, **and confirm your selection.** Follow instructions on the touch screen. Be sure the projector begins its 90 second shutdown process. Please return items to storage & neaten up for the next user.

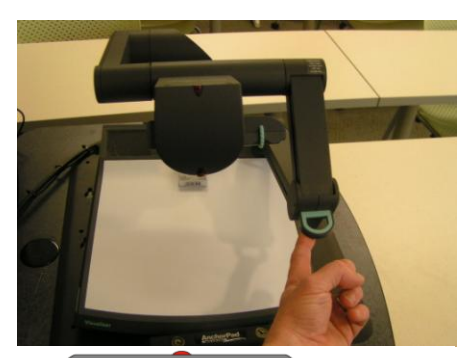

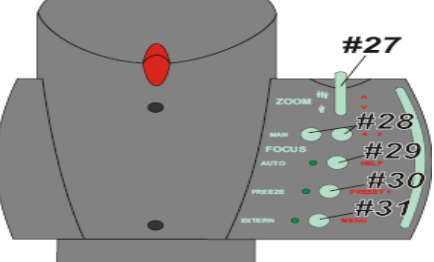

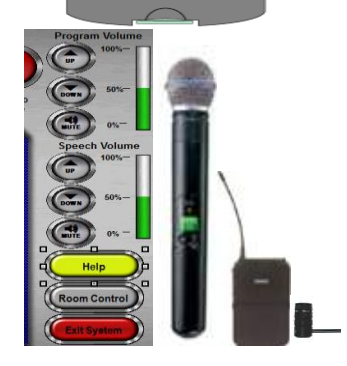

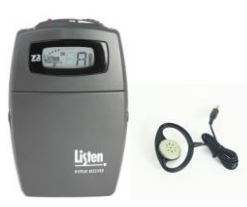

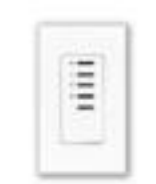

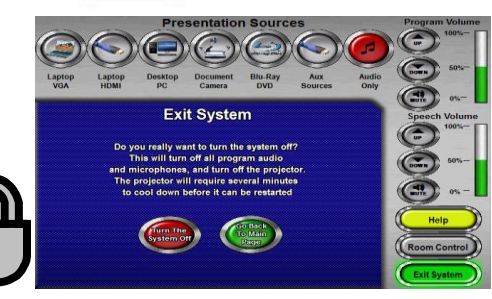

*TECHNOLOGY MAINTAINED BY: MEDIA TECHNOLOGY SERVICES (MTS) @ EXT.6-4632 OR .6-4429.*